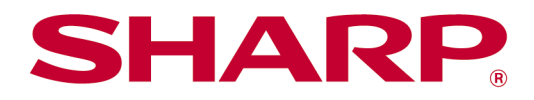

Sharpdesk Mobile V2.5 brukermanual

For Android

# Innholdsfortegnelse

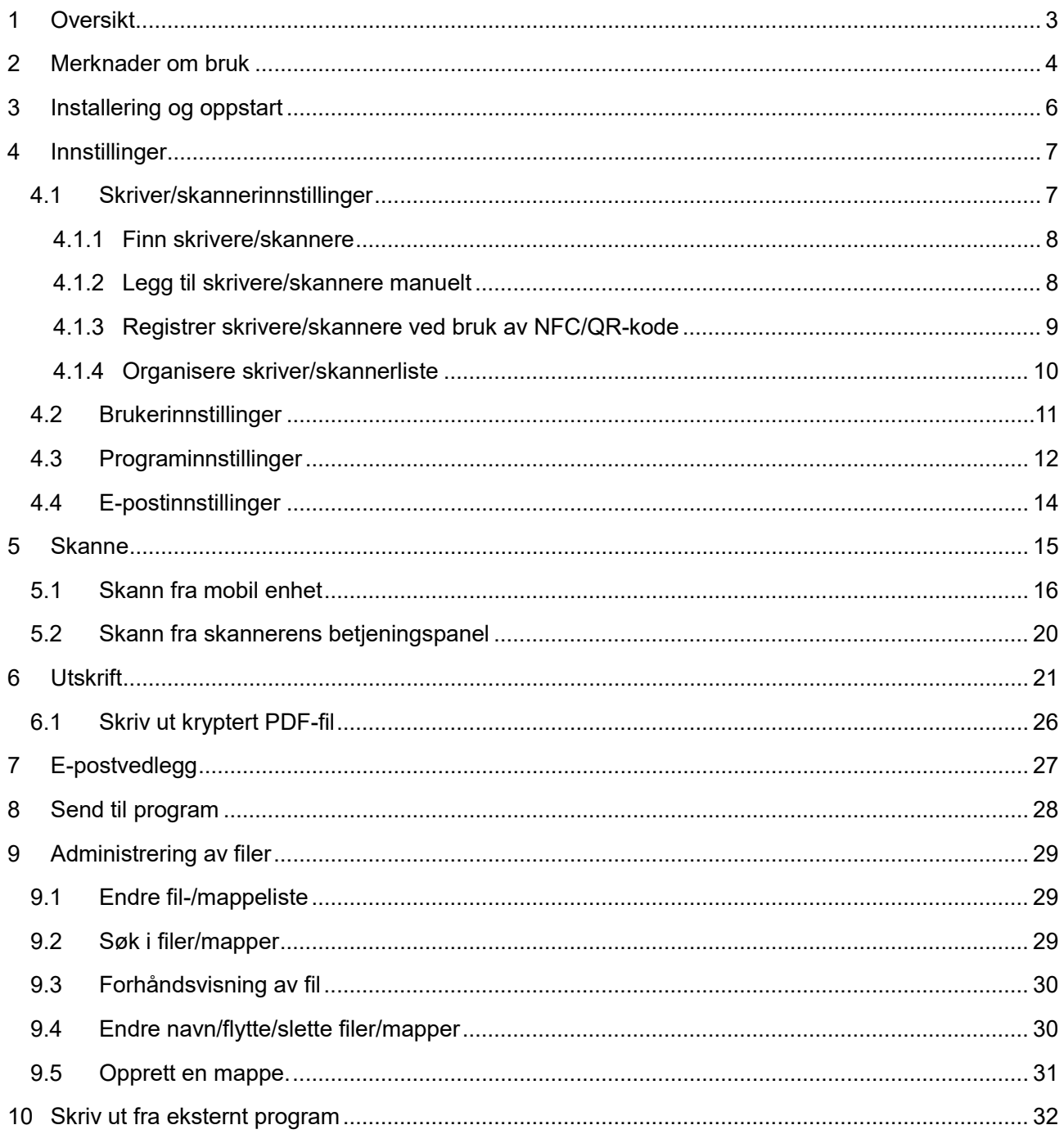

## <span id="page-2-0"></span>**1 Oversikt**

Dette produktet er et program som

- mottar, forhåndsviser og lagrer skannede dokumenter fra skanneren på din mobile enhet
- skriver ut dokumenter, bilder, e-poster og nettsider fra din mobile enhet og til skriveren.
- legger skannede dokumenter til e-poster eller sender dokumentene til andre programmer installert på din mobile enhet.

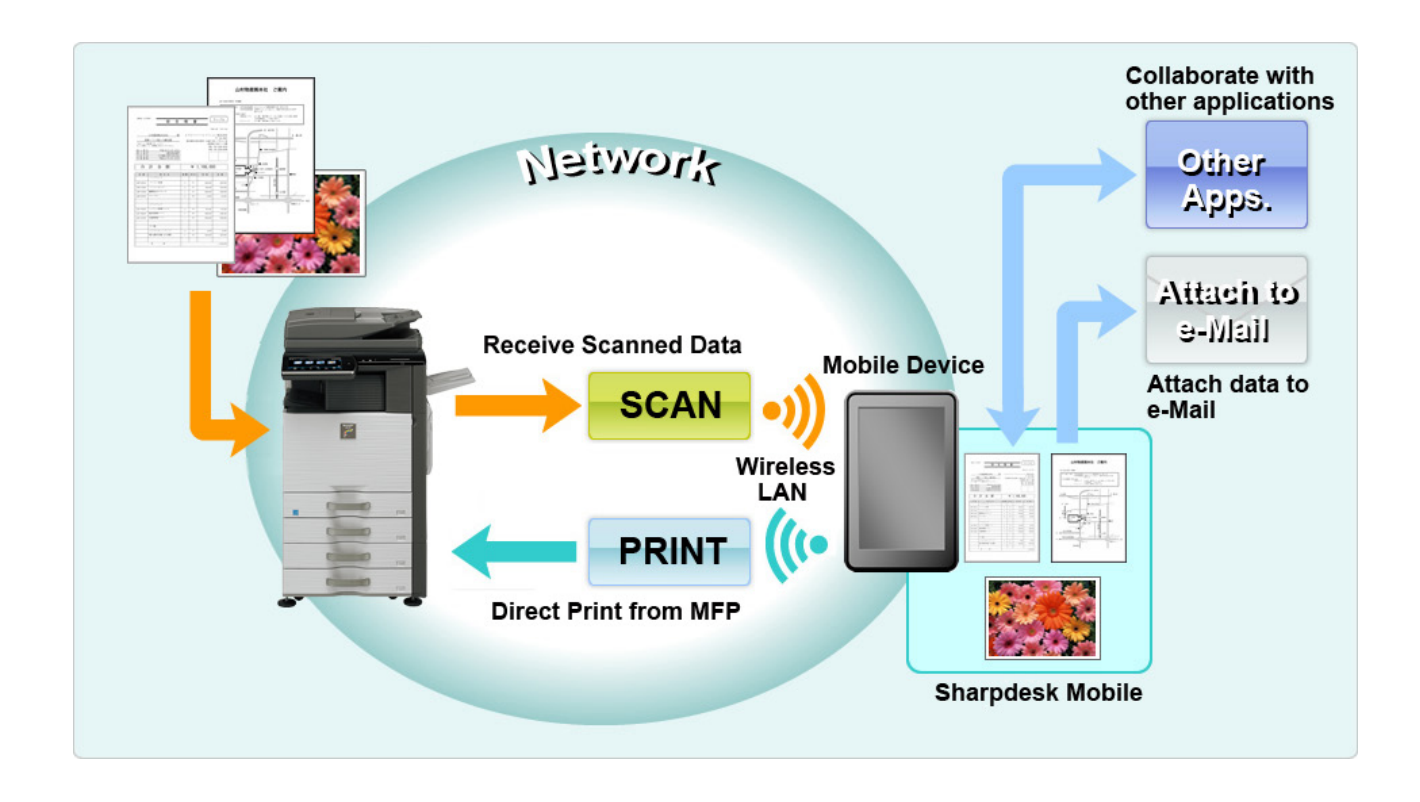

## <span id="page-3-0"></span>**2 Merknader om bruk**

- Design og spesifikasjoner kan endres uten varsel.
- Se følgende nettside for den nyeste informasjonen vedrørende dette programmet. [https://global.sharp/products/copier/docu\\_solutions/mobile/sharpdesk\\_mobile/](https://global.sharp/products/copier/docu_solutions/mobile/sharpdesk_mobile/)
- Den mobile enheten må være tilkoblet et trådløst nettverk.
- **•** Programmet fungerer med følgende filformater:
	- JPEG, TIFF, PNG, PDF (inklusive kompakt PDF og kryptert PDF) og Office Open XML-filer (OOXML-filer: DOCX, XLSX og PPTX)

Merk: Dette er begrenset til maskiner som kan skrive ut og skanne OOXML (DOCX, XSLX og PPTX) filer.

 Den maksimale lengden for navn på filer i disse filformatene, som støttes av dette programmet er 200 tegn.

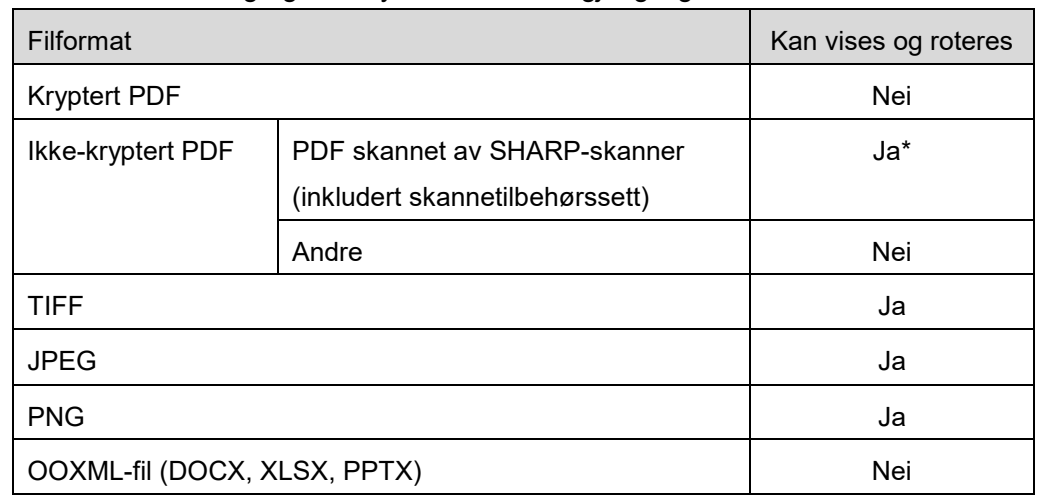

Forhåndsvisning og miniatyrbilde er ikke tilgjengelig for alle filformatene.

\*: Kompakte PDF-filer og PDF-filer med uthevet Bk-tekst som er større enn A4/letter kan ikke forhåndsvises eller vises som thumbnails.

- Avhengig av Android<sup>™</sup>-versjonen, kan betjeningen av din enhet innstillinger avvike fra de som er forklart i denne betjeningsveiledningen.
- Hvis du ønsker å fjerne SD-kortet fra den mobile enheten, må du sørge for å demontere SD-kortet før fjerning. Ellers kan det forekomme tap eller ødeleggelse av lagret data. For å demontere SDkortet, se brukermanualen til din mobile enhet.
- Hvis du vil bruke den NFC-relaterte funksjonen, må NFC være aktivert i innstillinger på din mobile enhet. For å aktivere NFC, se brukerhåndboken til din mobile enhet. På denne applikasjonen, støttes bare bruk av en NFC-skriver/-skanner (ekstrautstyr) med en NFC-leser/-skriver installert på mobilenheter som kjører Android 9 og eldre.
- Dette programmet bruker SNMP, FTP, HTTP og Raw for å lokalisere skannere og skrivere på nettverket, motta skannede data fra skannere og for utskrift.

 Dataene som er lagret på mobilenheten ved bruk av denne applikasjonen, vil slettes fra enheten hvis du avinstallerer denne applikasjonen. Dataene lagres i følgende katalog. Sikkerhetskopier dataene etter behov:

/Android/data/jp.co.sharp.printsystem.sharpdeskmobile\_int/files/SharpdeskMobileInt/

## <span id="page-5-0"></span>**3 Installering og oppstart**

Installer Sharpdesk Mobile-programmet på din mobile enhet.

- I. Installer Sharpdesk Mobile-programmet fra Google PlayTM. Sharpdesk Mobile-programmet finner du under «Produktivitet» Eller skriv «Sharpdesk Mobile» i en søkeboks for å lokalisere programmet.
- II. Etter installering av programmet, trykk på ikonet til «Sharpdesk Mobile» for å begynne. Lisensavtalen for sluttbruker vises for første gang. Hvis du godtar vilkårene i avtalen trykker du på «Godta».

Merk: Dersom du ikke godtar dem kan du ikke bruke dette programmet, selv ikke for prøveformål. Når du har godtatt lisensavtalen for sluttbruker vil den ikke lenger vises.

III. Hovedskjermen vises.

Merk: For å avinstallere denne applikasjonen, se i betjeningsveiledningen for din mobile enhet.

## <span id="page-6-0"></span>**4 Innstillinger**

Du kan konfigurere ulike innstillinger ved å trykke på "Innstillinger" på hovedskjermen.

### <span id="page-6-1"></span>**4.1 Skriver/skannerinnstillinger**

Trykk på "Innstillinger skriver/skanner".

Registrerte skrivere/skannere er oppført og 5 menyknapper vises under listen. Hvis noen av knappene ikke vises, sveiper du menyknappområdet til venstre.

"Velg alltid skriver/skanner med NFC/QR-operasjon" vises øverst på Skriver/skanner-listen. Du kan bruke skriveren/skanneren uten å registrere den ved å velge dette elementet og holde mobilenheten din mot NFC-berøringsområdet eller ved å lese av QR-koden hver gang.

Merk: Bruk "Enkel innstilling av tilkobling"-funksjonen for skriveren/skanneren. For å bruke NFC, kan det være nødvendig å ha en NFC-leser/skriver (ekstrautstyr) for hver skriver/skanner (På denne applikasjonen, støttes bare bruk av en NFC-skriver/-skanner (ekstrautstyr) med en NFC-leser/-skriver installert på mobilenheter som kjører Android 9 og eldre). For å koble til jevnt,velg [Systeminnstillinger]- [Energisparing]-[Økoinnstilling]-[Strømnivå for hvilemodus]-[Rask start]- eller [Bevegelsessensormodus] (bare når bevegelsessensorfunksjonene er installert) på skriver/skanner. For å lese av en QR-kode, vis QR-koden på betjeningspanelet til skriveren/skanneren. Det kan hende at skriverens/skannerens firmware må oppdateres før du kan bruke "Enkel innstilling av tilkobling"-funksjonen.

«Skriver/skanner skal alltid kobles til med Wi-Fi Direct» vises som nummer to fra toppen av skriver/skanner-listen. Du kan bruke skriveren/skanneren uten å registrere den ved å velge dette elementet og koble det til Wi-Fi Direct.

Merk: Det kan hende at denne funksjonen ikke er tilgjengelig på enkelte mobile enheter.

Skrivere/skannere som ikke er koblet til det lokale nettverket eller som ikke kunne registreres automatisk med oppdagelsesfunksjonen, kan registreres manuelt ved å skrive inn informasjonen deres eller ved å holde en mobilenhet mot NFC-berøringsområdet eller ved å lese av QR-koden.

Merk: Når "Hold det trådløse tilgangspunktet aktivert"-avkrysningsboksen vises, men ikke er valgt i innstillinger for trådløs til skriveren/skanneren som skal bli registrert, vises meldingen "Denne skriveren/skanneren kan brukes for NFC/QR-kodeoperasjon uten registrering i denne appen." selv om du utfører registreringen skrevet i seksjon [4.1.3](#page-8-0) og skriveren/skanneren blir ikke registrert i listen. Merk: Hvis tidssonen til din mobile enhet er stilt inn som en av de amerikanske tidssonene, kan ikke lesing av QR-kode brukes.

**4 Innstillinger**

#### <span id="page-7-0"></span>**4.1.1 Finn skrivere/skannere**

Trykk på «Finn skrivere/skannere». Skrivere og skannere som befinner seg i nettverket oppdages automatisk.

Merk: Skrivere/skannere må befinne seg på samme nettverkssegment som din mobile enhet er tilkoblet. Ønsker du å bruke en skriver/skanner på et annet nettverkssegment, kan du legge til en skriver/skanner manuelt. Gå til «Legg til skriver/skanner manuelt» (del [4.1.2\)](#page-7-1) for ytterligere instruksjoner.

En liste viser skrivere og skannere som er oppdaget.

Informasjon om «Produktnavn» og «Plassering» hentet fra en skriver/skanner vises. («Produktnavn(Plassering)» eller «Produktnavn(IP-adresse)» vises over «IP-adressen»). Merk: Listens visningsformat («Produktnavn(Plassering)» eller «Produktnavn(IP-adresse)») kan konfigureres i «Programinnstillinger» (se kapittel [4.3\)](#page-11-0). «SHARP», som er en del av «Produktnavnet» hentet fra skriveren/skanneren, vises ikke.

### <span id="page-7-1"></span>**4.1.2 Legg til skrivere/skannere manuelt**

Trykk på «Legg til manuelt». Følgende elementer kan stilles inn.

Trykk på «Lagre» for å lagre innstillingene. Hvis du vil avbryte, trykk på «Tilbake» (utenfor skjermen) for å gå tilbake til den forhenværende skjermen.

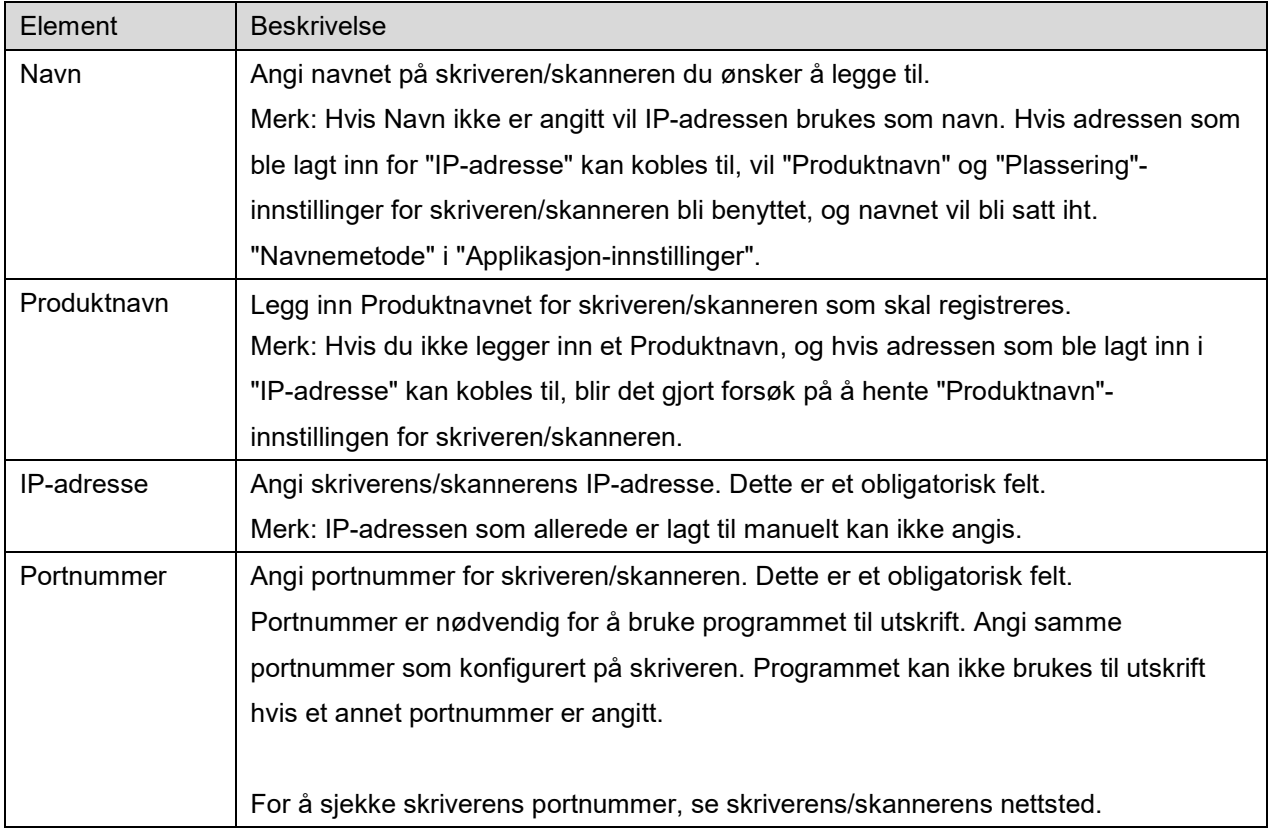

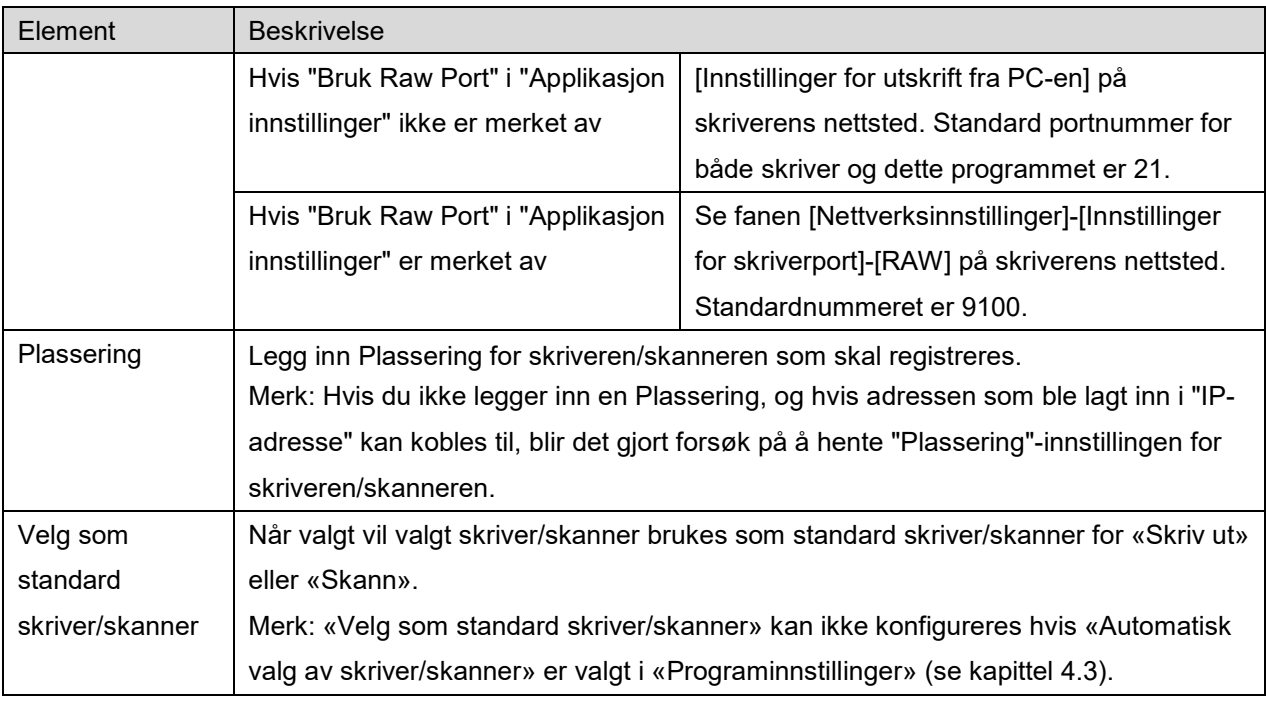

### <span id="page-8-0"></span>**4.1.3 Registrer skrivere/skannere ved bruk av NFC/QR-kode**

Trykk på "Legg til etter NFC/QR-kode"-knappen for å vise skjermen "Trykk på NFC på målskriver/ skanner".

For å bruke NFC-kommunikasjon, hold mobilenheten din inntil NFC-berøringsområdet eller NFC-leser/ skriver (ekstrautstyr) på skriveren/skanneren.

Merk: På denne applikasjonen, støttes bare bruk av en NFC-skriver/-skanner (ekstrautstyr) med en NFC-leser/-skriver installert på mobilenheter som kjører Android 9 og eldre.

For å bruke QR-kode, vis en QR-kode på betjeningspanelet til skriveren/skanneren og trykk på "Åpne kameraet"-knappen.

Merk: Se skriver/skanner-brukermanualen for instruksjoner om hvordan du viser en QR-kode på betjeningspanelet til skriveren/skanneren. QR-koden som vises på andre måter kan ikke leses.

Etter vellykket NFC-kommunikasjon/QR-kodeavlesning, registreres den aktuelle skriveren/skanneren og forsøker å koble til via et trådløst nettverk.

Merk: Det kan ta betydelig lang tid å koble til via et trådløst nettverk.

Merk: Hvis tidssonen til din mobile enhet er stilt inn som en av de amerikanske tidssonene, kan ikke lesing av QR-kode brukes.

#### <span id="page-9-0"></span>**4.1.4 Organisere skriver/skannerliste**

Du kan organisere skriver/skannerlisten, og se og redigere informasjonen til skriveren/skanneren som er registrert i denne applikasjonen.

Ikonet indikerer skrivere/skannere som er lagt til automatisk. Ikonet in indikerer skrivere/skannere som er lagt til manuelt.

indikeres på standardskriveren/skanneren som er valgt for "Skriv ut/skann"-funksjonen.

#### **Se og rediger skriver-/skannerinformasjon**

- I. Velg en skriver/skanner for å se skriverens/skannerens informasjon.
- II. Informasjonen til valg skriver/skanner vises. Elementene som vises her er tilgjengelig i «Legg til skrivere/skannere manuelt» (Del [4.1.2\)](#page-7-1).

Merk: IP-adressen til skrivere/skannere som har blitt registrert etter å ha blitt oppdaget automatisk eller med NFC-kommunikasjon/QR-kodeavlesning, kan ikke endres. Produktnavn og Plassering kan ikke endres for skrivere/skannere som er lagt til manuelt. Felt for Produktnavn og Plassering fylles inn automatisk første gang programmet oppretter kontakt med skriveren/skanneren.

Når "Skann fra din mobile enhet"-funksjonen er tilgjengelig, er følgende informasjon og alternativer tilgjengelige under "Skannerinnstillinger".

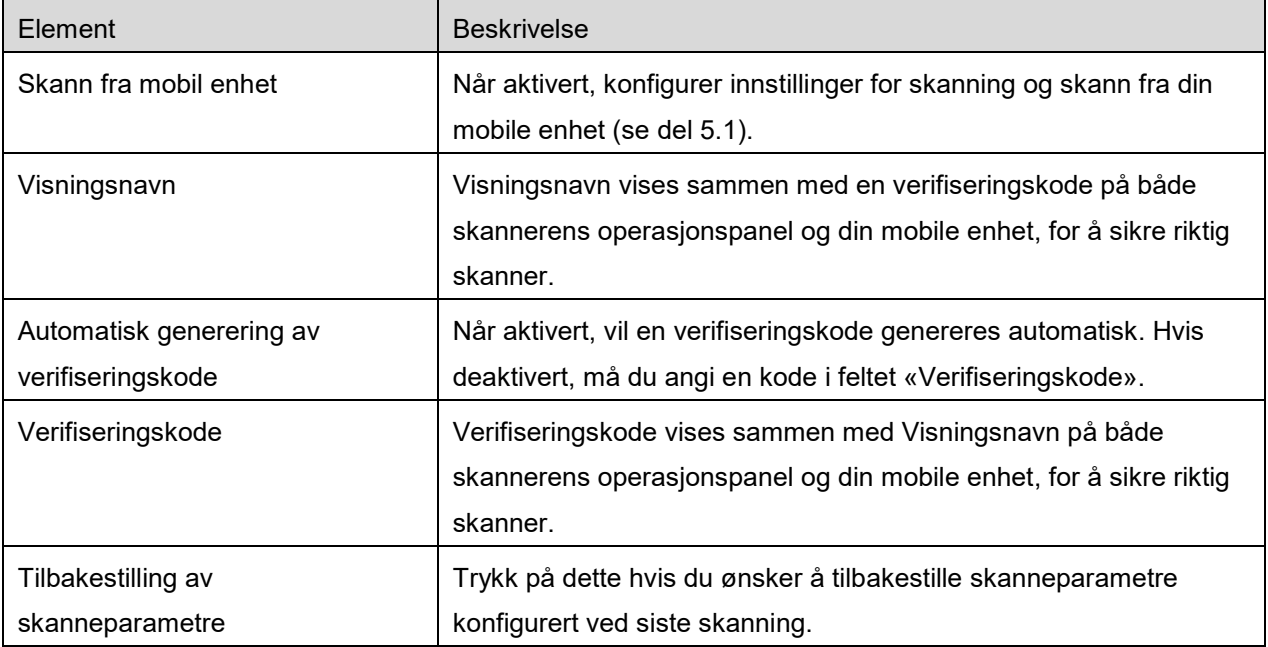

Trykk på «Lagre» for å lagre innstillingene.

#### **Omorganiser listen over skrivere/skannere**

Trykk på "Redigèr", og trykk og hold skriveren/skanneren som du vil omorganisere. The printer/scanner can be moved while it is being held, so you can reorder it by moving it up or down while keeping your finger pressed down.

#### **Slett skrivere/skannere**

Trykk på "Redigèr"-knappen. En avkrysningsboks vises ved siden av hver skriver/skanner. Velg avkrysningsboksen(e) for å velge skrivere/skannere (du kan velge flere skrivere/skannere). Trykk på «Slett» og dialogen «Valgte skrivere/skannere vil slettes» vises. Klikk «OK» for å slette valgte skrivere/skannere.

Skrivere/skannere som har blitt fjernet, kan legges til igjen ved å bruke menyelementene "Finn skriver/skanner", "Legg til manuelt" eller "Legg til etter NFC/QR-kode" (seksjon [4.1\)](#page-6-1).

#### **Endre trådløs nettverkstilkobling**

Innstillingene for mobilenhetens trådløse nettverk (Wi-Fi) kan endres. Trykk på <sup>2</sup>-knappen (hvis mobilenheten er koblet til et trådløst nettverk, viser ikonet nettverkets SSID. Ellers viser ikonet "Ikke tilkoblet") i skjermen med skriver/skannerlisten. Hvis du ikke ser ikonet, kan du finne det ved å sveipe for å bla menyen til venstre.

### <span id="page-10-0"></span>**4.2 Brukerinnstillinger**

Still inn brukerinformasjon for dette programmet.

Følgende innstillinger er tilgjengelig:Trykk på «Lagre» for å lagre innstillingene.

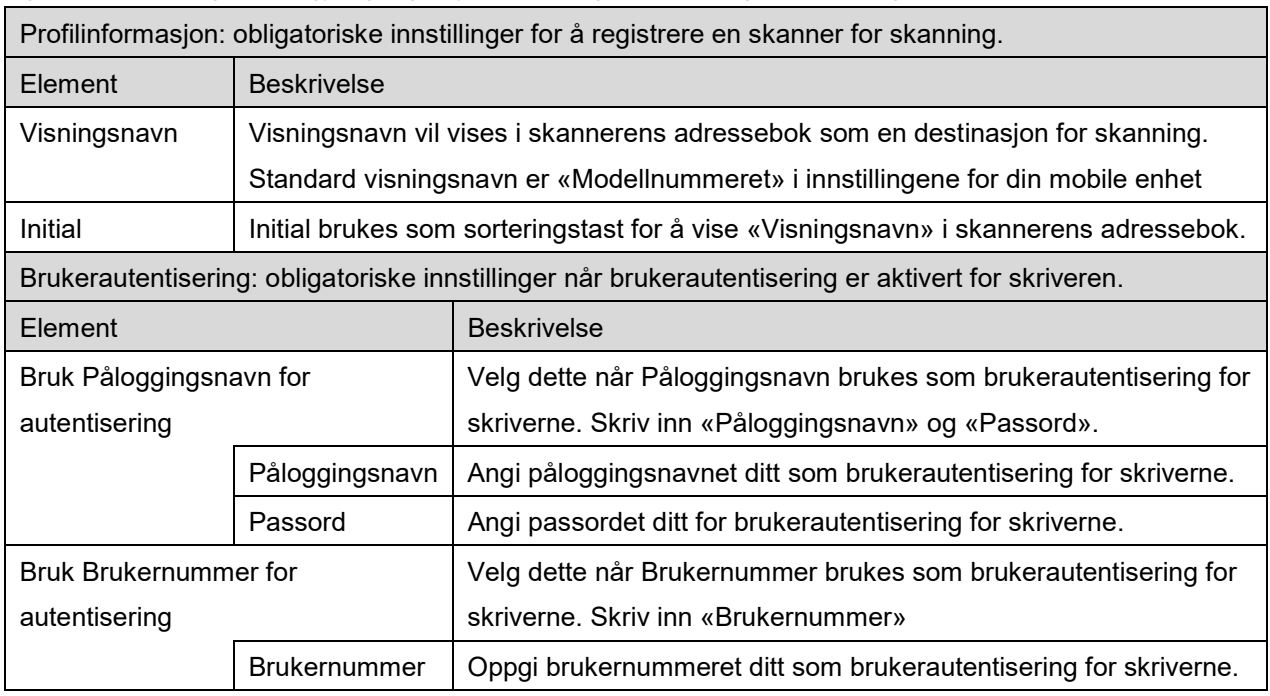

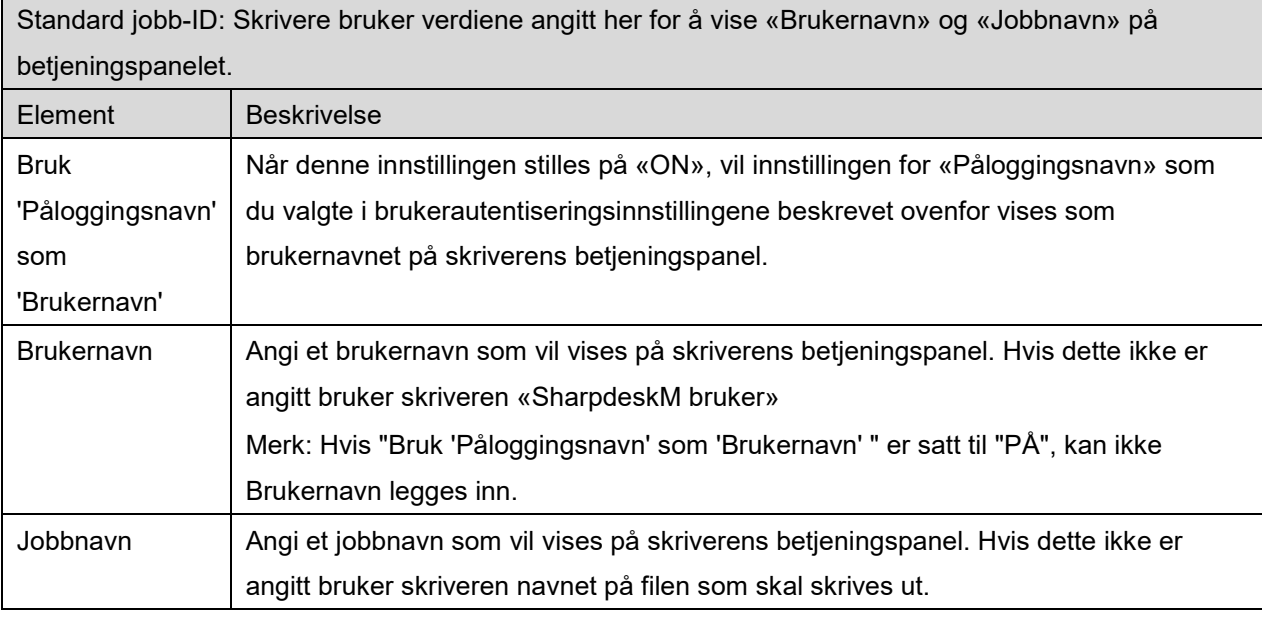

## <span id="page-11-0"></span>**4.3 Programinnstillinger**

Still inn betjeningsinnstillinger for programmet.

Følgende innstillinger er tilgjengelig:Trykk på «Lagre» for å lagre innstillingene.

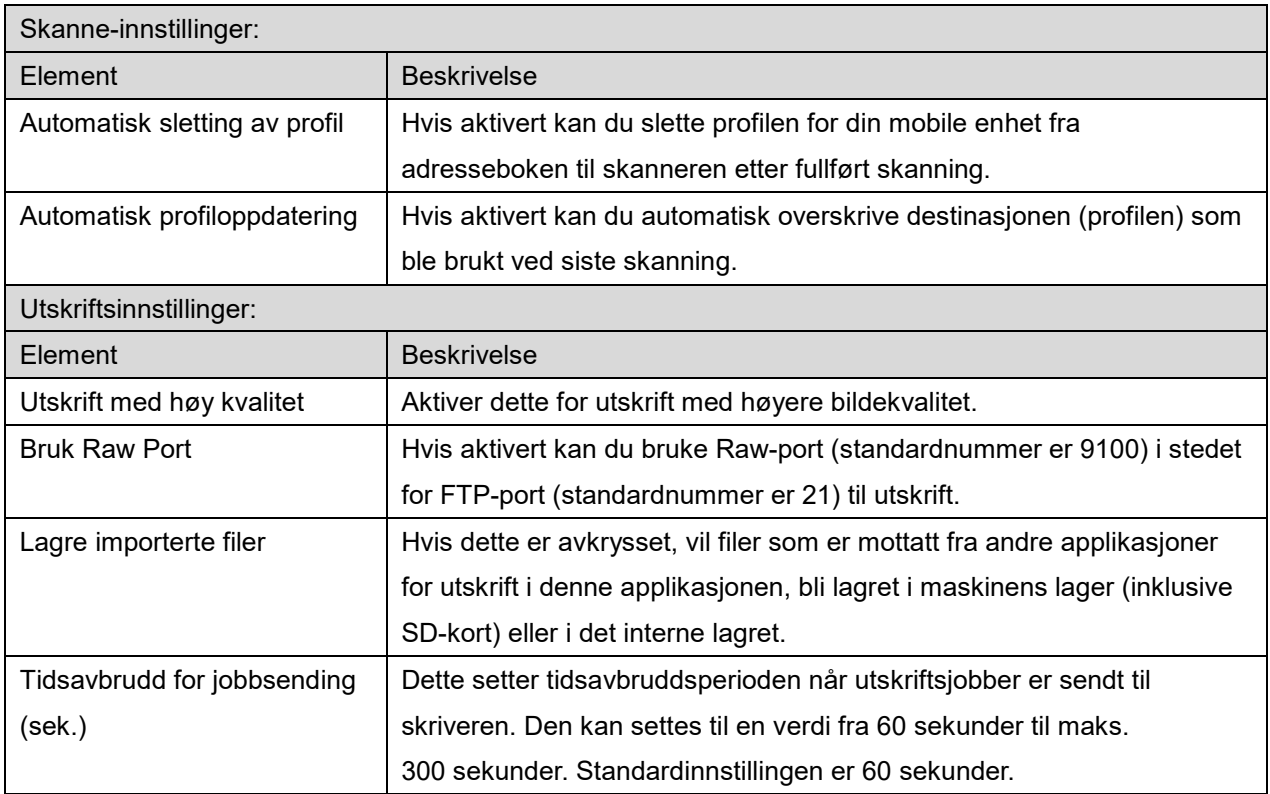

#### **4 Innstillinger**

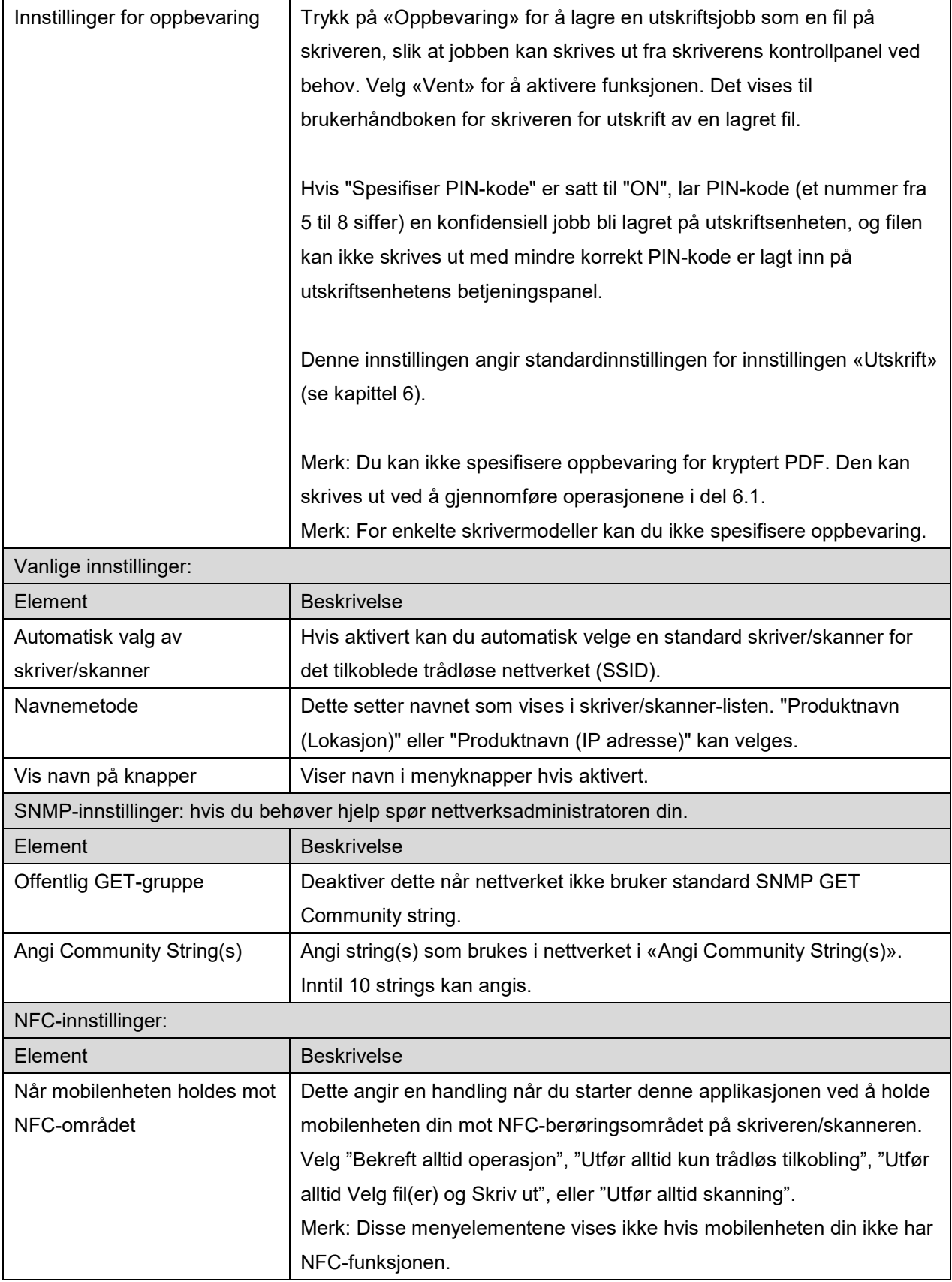

**4 Innstillinger**

## <span id="page-13-0"></span>**4.4 E-postinnstillinger**

Angi informasjonen for e-postkontoen din for å skrive ut e-poster (se del [6\)](#page-20-0) med dette programmet.

Trykk på «Innstillinger» i hovedskjermen og trykk deretter på «E-postinnstillinger».

#### Følgende innstillinger er tilgjengelig:

Trykk på «Lagre» for å lagre innstillingene.

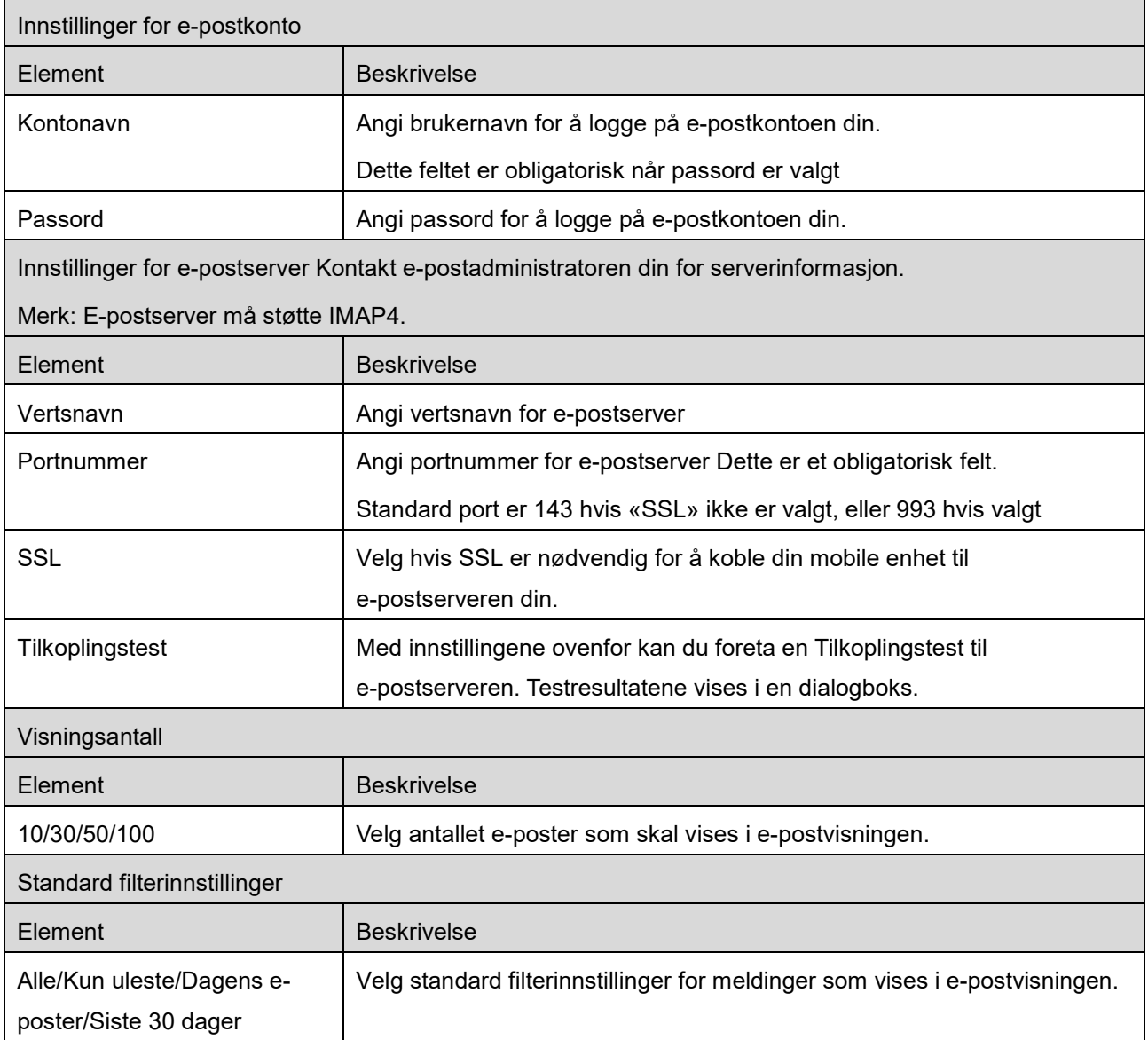

### <span id="page-14-0"></span>**5 Skanne**

Denne funksjonen mottar og lagrer skannede dokumenter.

Når "Velg alltid skriver/skanner med NFC/QR-operasjon" er valgt på Skriver/skanner-listen (se seksjon [4.1.1\)](#page-7-0), vises først skjermen "Trykk på NFC på målskriver/-skanner", med en gang etter at du har trykket på "Skann"-knappen fra hovedskjermmenyen. Hold mobilenheten din mot NFC-berøringsområdet eller les av QR-koden og angi skanneren som skal brukes for å skanne dokumentet. Når «Skriver/skanner skal alltid kobles til med Wi-Fi Direct» er valgt på skriver/skanner-listen, vil skjermen med listen over skannerne som kan koble til Wi-Fi Direct vises rett etter du har trykket på «Skann»-knappen på hovedskjermmenyen. Trykk for å velge skanneren du ønsker å bruke fra listen. Hvis et annet element enn «Velg alltid skriver/skanner med NFC/QR-operasjon» eller «Skriver/skanner skal alltid kobles til med Wi-Fi Direct» er valgt, er skanneren som ikonet vises for i skriver/skanner-listen valgt som standardinnstilling.

Du kan endre skanneren som skal brukes for å skanne dokumentet ved å trykke på "Skanner" knappen. Du kan også angi skanneren ved å velge "Trykk på NFC på skriver/skanner" her for å etablere NFC-kommunikasjon eller for å fullføre QR-kodeavlesning.

Trykk på «Wi-Fi»-knappen hvis du ønsker å endre innstillingene for det trådløse nettverket (Wi-Fi) for din mobile enhet.

Funksjoner kan variere avhengig av skanner.

Gå til «Skann fra mobil enhet» (Del [5.1\)](#page-15-0) for å lære hvordan du skanner fra mobil enhet. Hvis alternativet skanneinnstillinger ikke er tilgjengelig på den mobile enheten, gå til «Skann fra Skannerens betjeningspanel» (Del [5.2\)](#page-19-0)

Merk: Hvis skanningen ble utført med en Wi-Fi Direct-tilkobling, vil tilkoblingen avbrytes når skjermvisningen går tilbake til hovedskjermmenyen etter at skanningen er fullført.

Merk: Hvis tidssonen til din mobile enhet er stilt inn som en av de amerikanske tidssonene, kan ikke lesing av QR-kode brukes.

## <span id="page-15-0"></span>**5.1 Skann fra mobil enhet**

Utfør de følgende trinnene for å konfigurere skanneinnstillinger på din mobile enhet. Gå til ditt lokale Sharp-nettsted for en liste over skannere som støttes.

Alle operasjoner med unntak av «plassere et dokument på skanneren» kan utføres i programmet.

Merk: Bekreft at skannerens startskjerm eller skjerm for brukerautentisering vises på skanneren. Når ekstern autentisering er aktivert vises skjermen for brukerautentisering. Når autentisering er gjennomført vises skannerens startskjerm.

I. Hvis du velger skanneren som støtter funksjonen Skann fra mobil enhet, vises innstillinsmenyer og gjeldende skanneinnstillinger.

Merk: Når du deaktiverer denne funksjonen kan du skanne fra skanner. Gå til «Skann fra skannerens betjeningspanel» (Del [5.2\)](#page-19-0) for ytterligere instruksjoner.

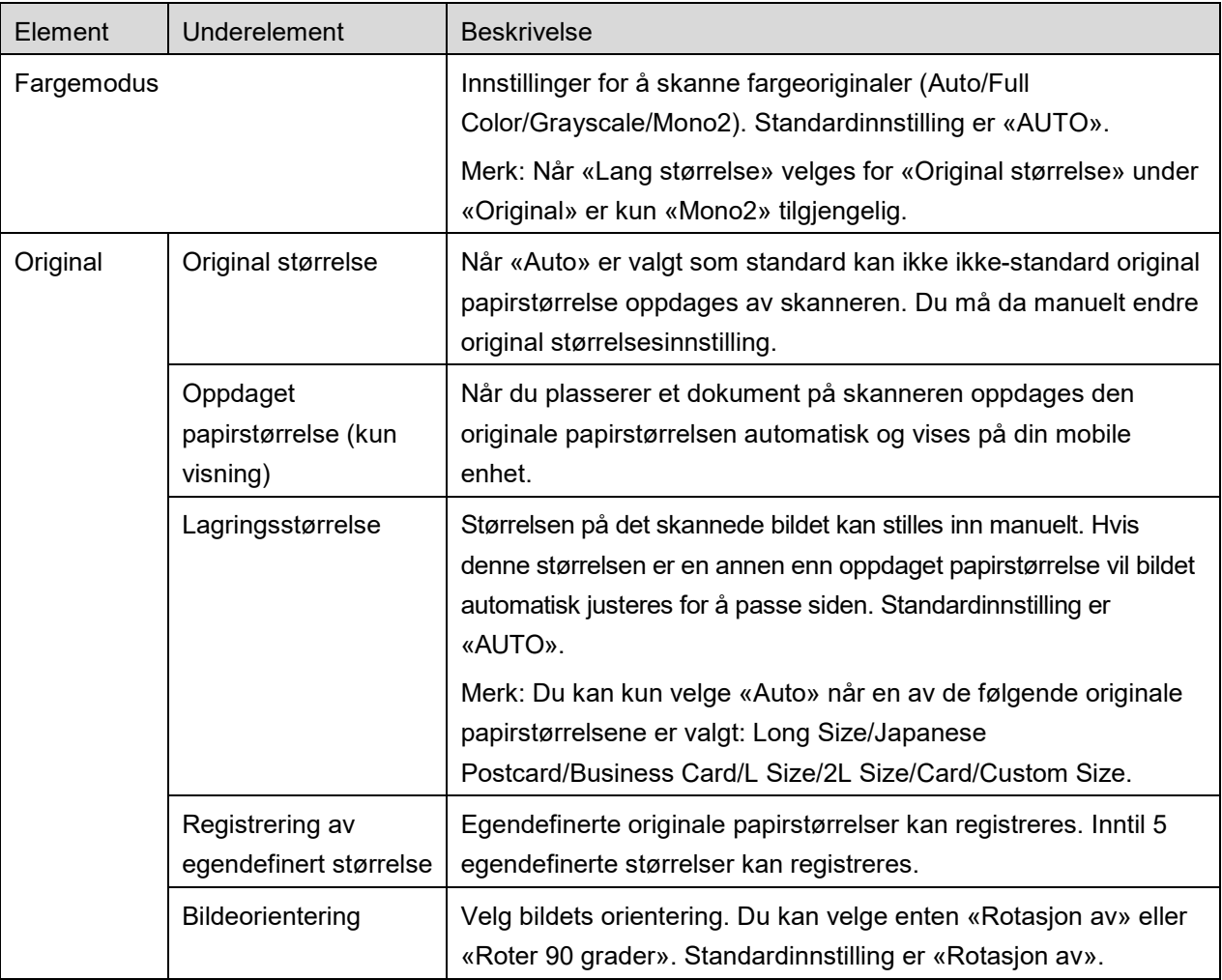

Følgende innstillinger er tilgjengelig:

Innstillinger kan lagres ved å trykke på «Fullfør».

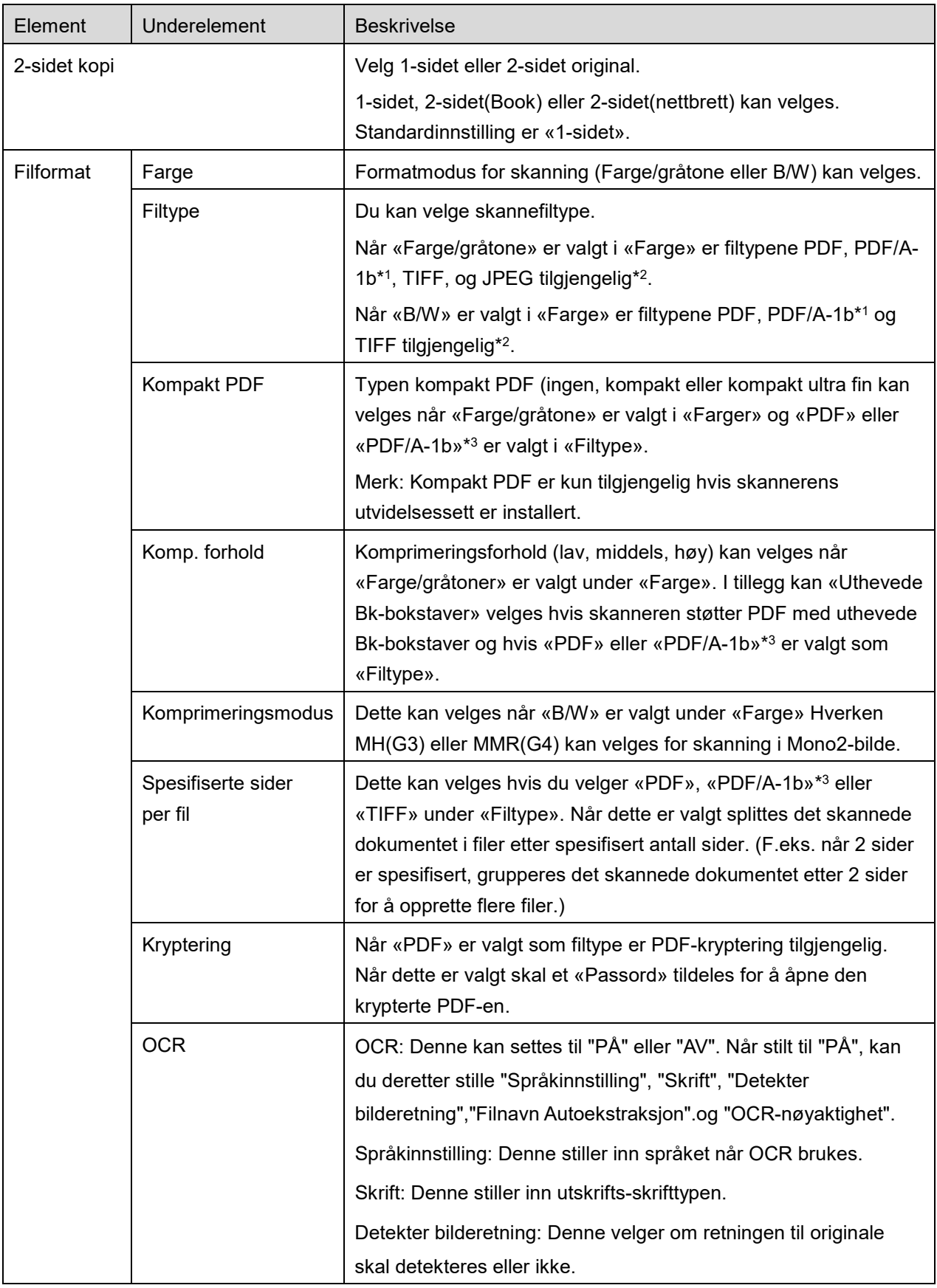

#### **5 Skanne**

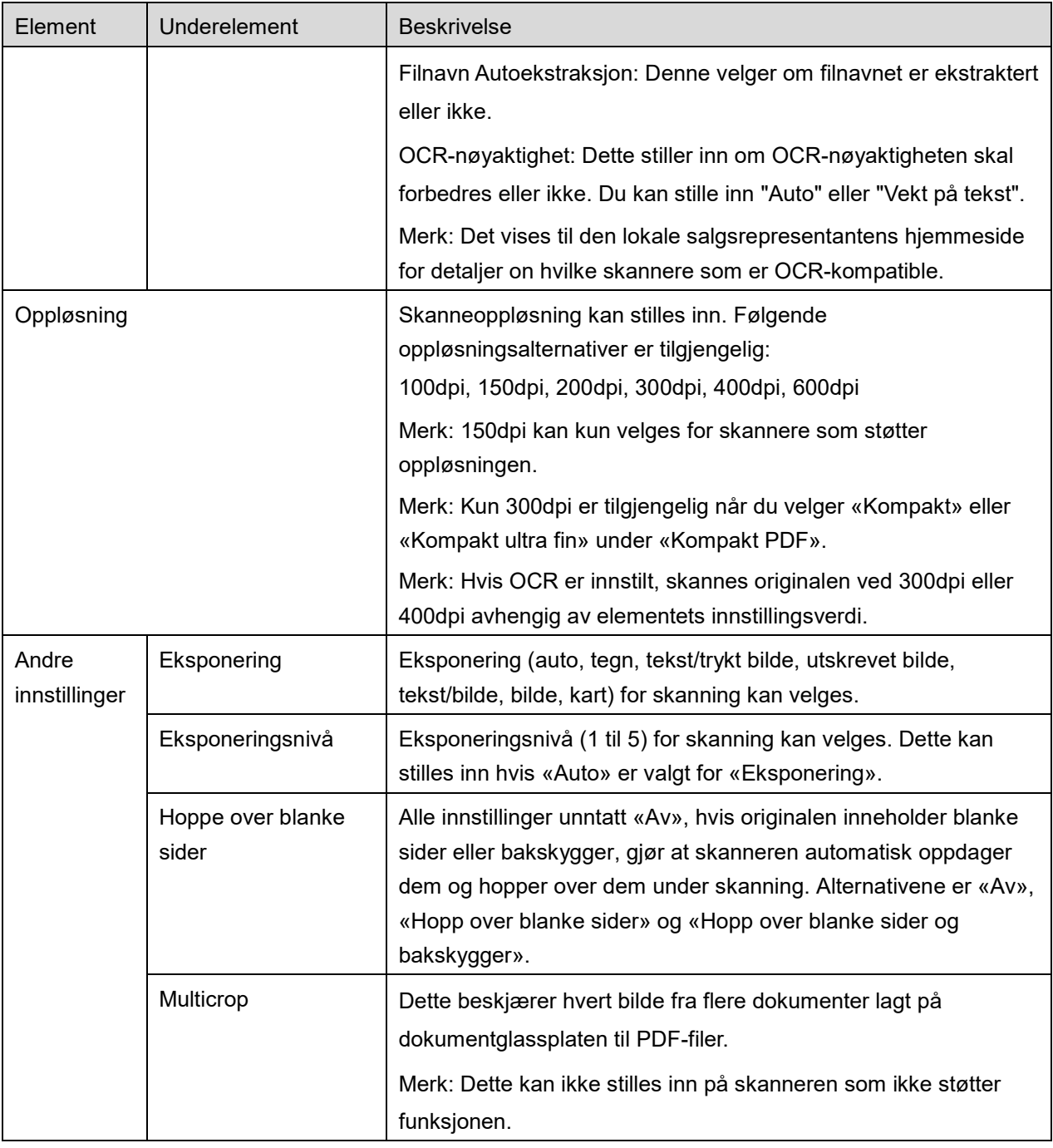

\*1 For enkelte modeller vil det være PDF/A-1a eller PDFA-1b.

\*2 For enkelte modeller kan også DOCX, XLSX og PPTX velges.

\*3 For enkelte modeller er innstilling også mulig hvis PDF/A-1a eller PDF/A-1b er valgt.

- II. Når alle innstillingene er fullført, trykk på «Skann».
- III. Etter å ha trykket på «Skann»-knappen vil informasjonen til skanneren («Visningsnavn» og «Verifiseringskode») vises på skannerens betjeningspanel og flytte til nivået venter (skanning klart)
- IV. Bekreft om den valgte skanneren viser den samme informasjonen som den som vises på mobilenheten, og sett deretter et dokument på skanneren. Merk: Hvis du stiller inn "Multicrop", skal dokumentene plasseres på dokumentglassplaten og den automatiske dokumentmateren skal holdes åpen under skanning.
- V. Velg «SKANN» i dialogen som vises for å fortsette.
- <span id="page-18-2"></span>VI. Skannet data sendes til programmet.
	- Hvis enkelt data mottas vises forhåndsvisningen av data. Hvis dataene inneholder flere sider, vises den første siden.
	- Hvis flere skannede data mottas, vises de første dataene som ble mottatt, og du kan bla gjennom dataene i den rekkefølgen som de ble mottatt i med knappene "<" og ">". Merk: Du kan trykke på enhver data i listen for å forhåndsvise. Disse dataene kan kun lagres sammen med resten av mottatte data.

For forhåndsvisning, gå til del [9.3.](#page-29-0)

<span id="page-18-0"></span>VII. Skannet data allerede navngitt på skanneren, kan nå gis nytt navn. Hvis flere skannede data mottas, legges et følgenummer til slutten av filnavnet.

Hvis ønskelig angi et nytt filnavn og deretter trykk på «OK».

Trykk på "Lagre" eller "Lagre flere" for å lagre fil(er).

<span id="page-18-1"></span>VIII. Velg ønsket mappe og trykk på «Lagre her» for å lagre dataene som en fil i mappen på din mobile enhet.

Hvis flere skannede data er mottatt vises en liste over mottatt data. Tykk på «Lagre» for å fullføre trinn [VII](#page-18-0) og [VIII](#page-18-1) for å lagre filene i valgt mappe på din mobile enhet. (Et sekvensielt tall legges til slutten av filnavnet angitt i trinn [VII.](#page-18-0))

Merk: Du kan ikke få tilgang til filer som er lagret i det interne lagret ved hjelp av andre applikasjoner (File Manager etc.), selv om applikasjonen kan få tilgang til filsystemet som er installert på din mobile enhet. Filene som er lagret i det interne lagret slettes når denne applikasjonen blir avinstallert.

Merk: Det er ikke mulig å bare lagre en eller flere spesifikke filer av flere mottatte filer.

Merk: Dataene som er lagret på mobilenheten ved bruk av denne applikasjonen, vil slettes fra enheten hvis du avinstallerer denne applikasjonen. Dataene lagres i følgende katalog. Sikkerhetskopier dataene etter behov:

/Android/data/jp.co.sharp.printsystem.sharpdeskmobile\_int/files/SharpdeskMobileInt/

## <span id="page-19-0"></span>**5.2 Skann fra skannerens betjeningspanel**

Hvis «Skann fra mobil enhet» ikke er tilgjengelig på skanneren, utfør følgene trinn for å skanne fra skannerens betjeningspanel.

Oppløsning, filformat og andre skanneinnstillinger må konfigureres i betjeningspanelet til MFP ved skanning.

Merk: Sørg for at adresseboken ikke vises på skannerens betjeningspanel. Hvis den vises vil ikke funksjonen fungere.

- I. Trykk på «Skann».
- II. Trykk på «OK» når dialogboksen «Trinn for å fullføre skanning fra MFP:» vises. Plasser et dokument på skanneren, og følg trinnene på skannerens betjeningspanel for å fullføre skanningen. Se skannerens brukermanual for detaljer. Merknad: Hvis «Visningsnavn» og «Initial» vises i dialogboksen, må du sørge for at de samme verdiene vises på skannerens betjeningspanel.
- III. Start på trinn [VI](#page-18-2) i del [5.1](#page-15-0) for å fullføre prosessen.

## <span id="page-20-0"></span>**6 Utskrift**

Dokumenter lagret i denne applikasjonen, bilder lagret i mobilenheten, websider og e-poster kan skrives ut.

#### **Velg lagrede dokumenter i denne applikasjonen.**

Dokumentene lagret i denne applikasjonen kan velges med følgende operasjon. Filformater som støttes er JPEG, TIFF, PNG, PDF (inkludert kompakt PDF og kryptert PDF) og OOXML-fil (DOCX, XLSX, PPTX).

Merk: Besøk nettstedet for å få mer informasjon om hvilke skrivere som kan skrive ut DOCX-, XLSX- og PPTX-filer.

Filer og mapper som er lagret i programmet vises. Se del [9.1](#page-28-1) for å endre listen over filer/mapper eller del [9.2](#page-28-2) for å søke i filer/mapper. Velg en fil for å se en forhåndsvisning med utskriftsinnstillinger.

 For å skrive ut flere sider sammen, trykk på "Flere valg". Avmerkingsbokser vises til venstre for listen.

Velg filene som skal skrives ut, og trykk deretter på "Velg".

Merk: Flere filer skrives ut i den rekkefølgen som de vises i forhåndsvisningen. Hvis en feil oppstår mens flere filer skrives ut (jobboverføring), skrives det kun ut filene som ble sendt ut før feilen.

#### **Velg fotoer**

Fotoene lagret i "Galleri" (navnet kan variere avhengig av mobilenheten) kan velges. Merk: JPEG, TIFF og PNG kan skrives ut.

Fotografier lagret på din mobile enhet oppgis. Trykk på miniatyrbilde for forhåndsvisning. Merk: Forhåndsvisning er ikke tilgjengelig hvis det ikke er tilstrekkelig lagringsplass på den mobile enheten.

#### **Skriv ut nettsider**

Nettsider sett på med dette programmet kan skrives ut. Merk: Din mobile enhet må være koblet til Internett for å se nettsider.

Nettleseren åpnes i programmet. Skriv inn URL-adressen til websiden for å vise, og trykk deretter på "Skriv ut".

Merk: Det kan hende at alt innhold på en nettside ikke kan skrives ut. I så fall kan deling av nettsiden med en annen nettleser som brukes med denne applikasjonen fungere.

#### **Skriv ut e-poster**

E-poster mottatt i programmet kan skrives ut.

Merk: Din mobile enhet må være koblet til Internett for å motta e-poster.

Merk: Du kan ikke sende e-poster fra dette programmet.

E-poster mottatt fra spesifisert e-postserver er oppgitt. Velg en e-post for å åpne og lese.

Innstilling av visningsantall og e-postfilter for meldingsvisning kan gjøres i menyvisningen.

Innholdet til valgt e-post vises.

Bilder lagt til den valgte e-posten vises normalt ikke. Trykk på «Forhåndsvisning av utskrift» for visning av vedlagte bilder.

<span id="page-21-0"></span>Trykk på «Velg».

#### **Skrive ut filvedlegg**

I e-postvisningsskjermen, trykk på "Skriv ut vedlegg".

Trykk på filen som skal skrives ut i listen over filvedlegg som vises.

 Det kan skrives ut flere filer samtidig. Trykk på "Velg flere" over for å vise avkrysningsboksene, og velg deretter filene som skal skrives ut og trykk på "Skriv ut".

Merk: Når du skriver ut flere filer, vil de skrives ut i den rekkefølgen de er valgt. Hvis det oppstår en feil under utskriften av flere filer (overføring av jobb), er det kun filene som er oversendt før feilen oppstod som vil bli skrevet ut.

Hvis "Velg alltid skriver/skanner med NFC/QR-operasjon" er valgt i skriver/skanner-listen, vises skjermen "Trykk på NFC på målskriver/-skanner" når du har valgt en fil (bilde, nettside, e-post eller epostvedlegg) som skal skrives ut og du kan holde mobilenheten mot NFC-berøringsområdet eller lese av QR-koden og angi skriveren som skal brukes for utskrift. Hvis «Skriver/skanner skal alltid kobles til med Wi-Fi Direct» er valgt i skriver/skanner-listen, vil skjermen med listen over skriverne som kan koble til Wi-Fi Direct vises. Trykk for å velge skriveren du ønsker å bruke fra listen.

Utskriftsinnstillingsmeny med en forhåndsvisning av utskrift vises. Du kan forstørre forhåndsvisningsbildet til å passe skjermstørrelsen ved å trykke på det.

For forhåndsvisning, gå til del[.9.3.](#page-29-0)

Du kan skrive ut flere filer. Hvis du ønsker å legge til en annen fil for utskrift, trykk på +. Merk: Flere filer skrives ut i den rekkefølgen de er valgt. Hvis en feil oppstår mens flere filer skrives ut (jobboverføring), skrives det kun ut filer som er sendt før feilen oppstår. Merk: Ekstra websider/e-poster skrives ut etter websider/e-poster som allerede ble valgt. For eksempel, hvis en allerede valgt webside/e-post har et umatched antall sider og tosidig utskrift er valgt, skrives den ekstra websiden/e-posten ut fra og med motsatt side på den siste siden av den allerede valgte websiden/e-posten.

● For å slette tillagte filer, trykk på | − . Velg filene som du vil slette fra listen og trykk deretter på "Slett".

Følgende innstillinger for utskrift er tilgjengelig:

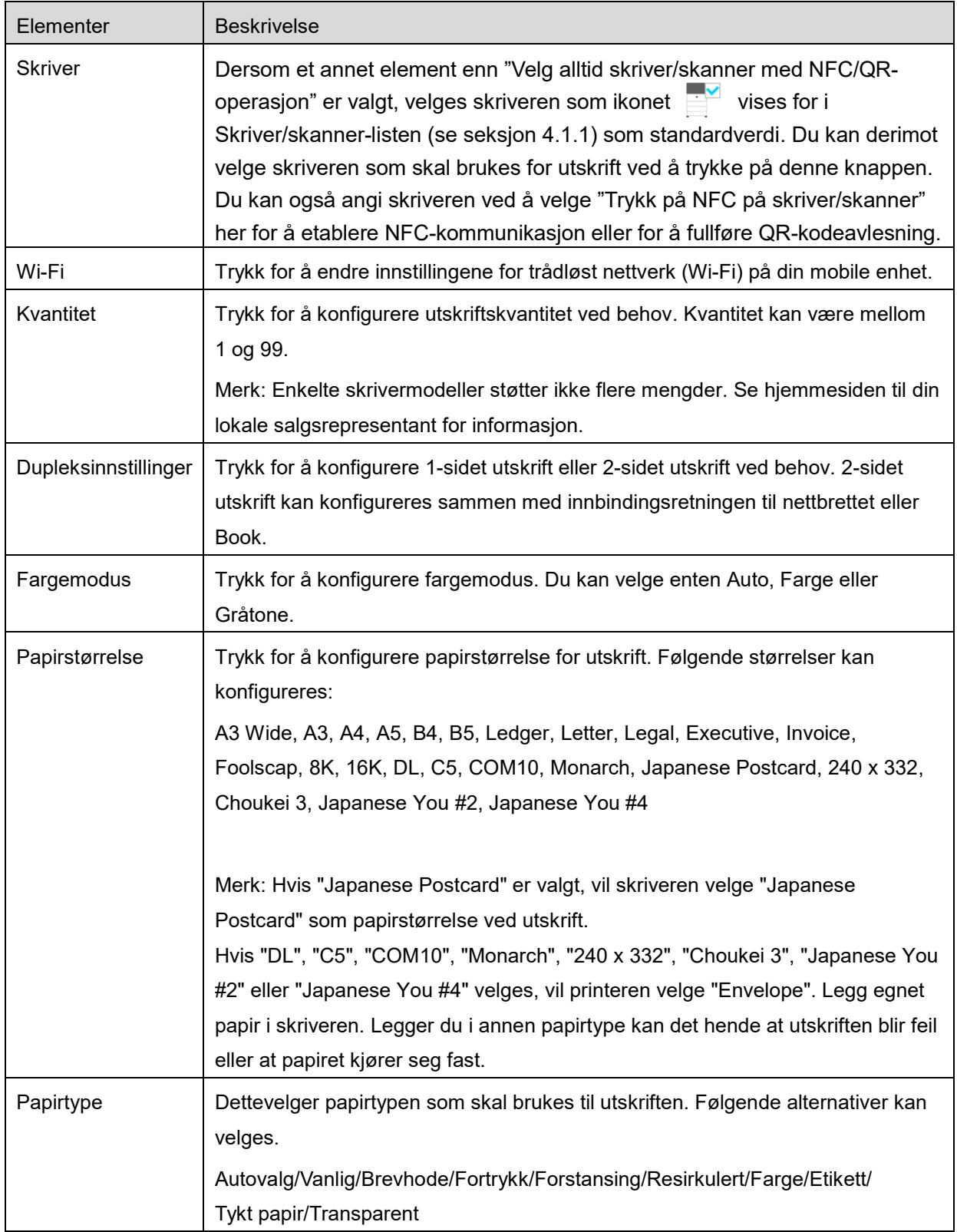

#### **6 Utskrift**

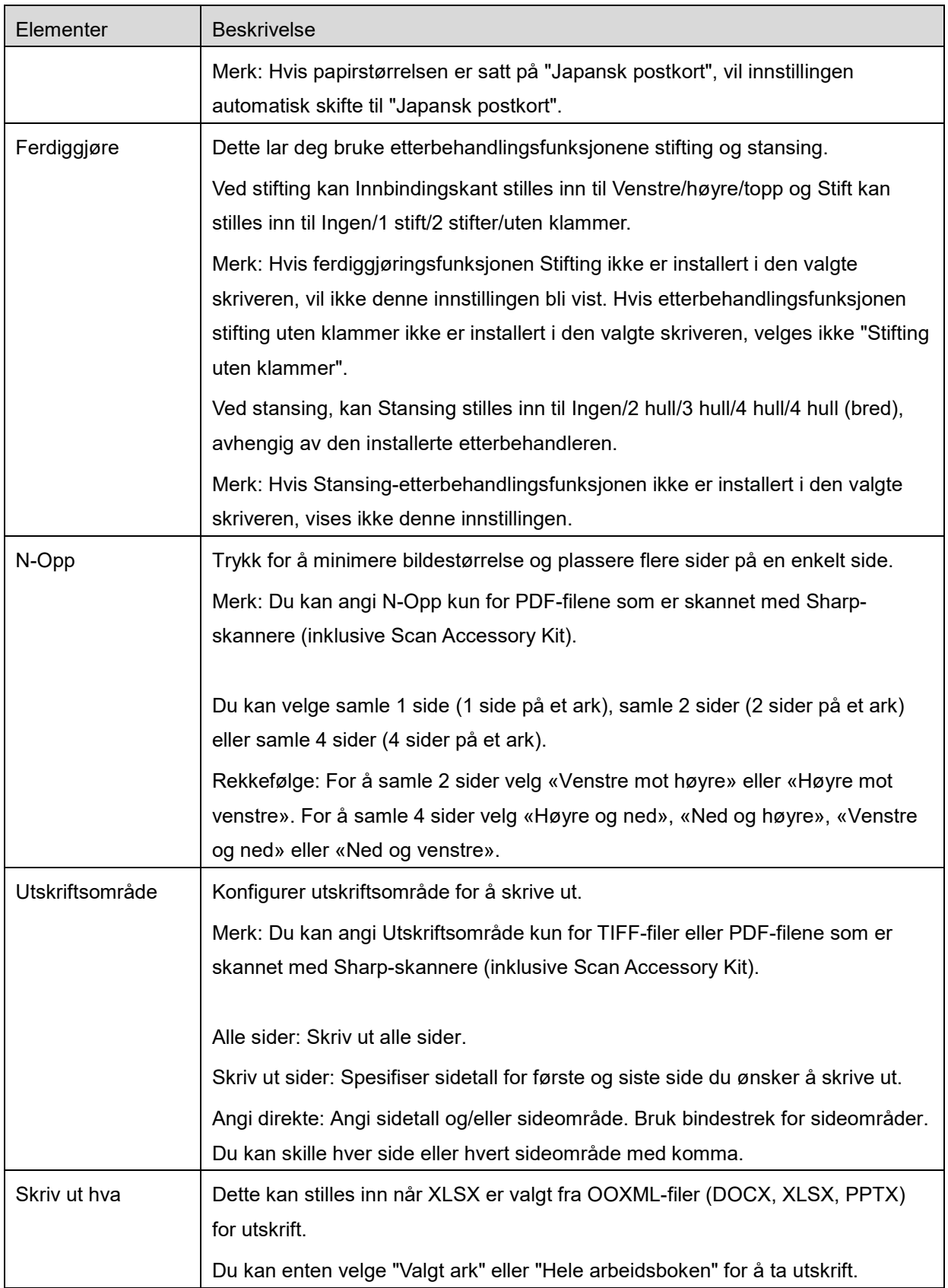

#### **6 Utskrift**

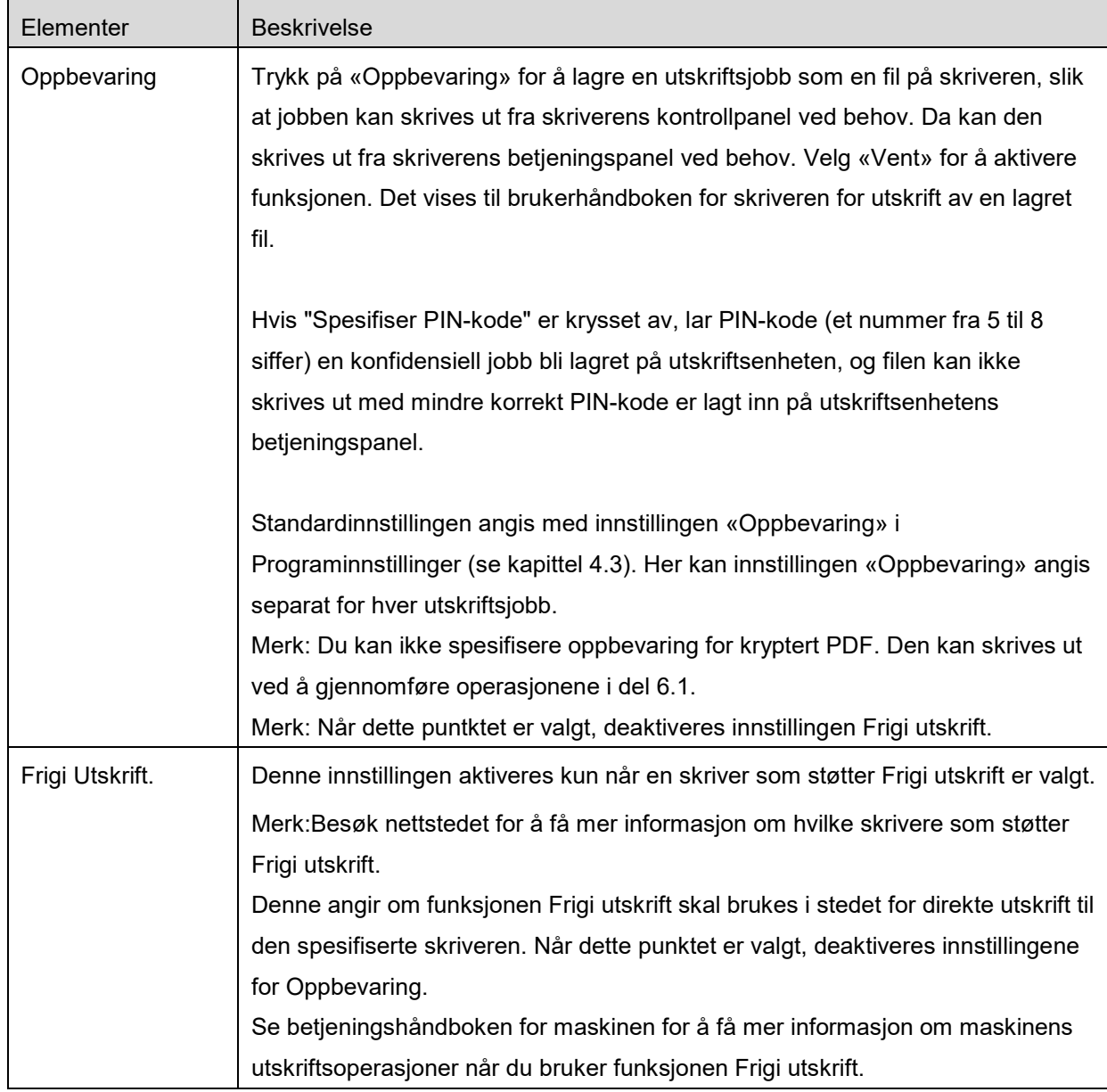

Trykk på «Skriv ut».

Dialogen «Vil du skrive ut?» vises. Trykk på «OK» for å skrive ut.

Merk: Hvis valgt skriver ikke har riktige alternativer for utskrift av en fil vises en feilmelding. Velg en annen skriver.

Merk: Hvis utskriften ble utført med Wi-Fi Direct-tilkobling, vil tilkoblingen avbrytes når skjermvisningen gå tilbake til hovedskjermmenyen etter at utskriften er fullført.

Merk: Hvis tidssonen til din mobile enhet er stilt inn som en av de amerikanske tidssonene, kan ikke lesing av QR-kode brukes.

## <span id="page-25-0"></span>**6.1 Skriv ut kryptert PDF-fil**

For å skrive ut krypterte PDF-filer fullfør følgende trinn:

Merk: Trinn for utskrift kan variere i henhold til skrivermodell. For mer informasjon, se betjeningsveiledningen for den modell du bruker.

- I. Dialogen «Kryptert PDF-data er i utskriftskø» vises. Trykk på «OK».
- II. Trykk på «Jobbstatus».
- III. Velg fanen «Utskrift» og deretter trykk på «Utskriftskø».
- IV. Utskriftsjobbene sendt fra dette programmet oppgis. Velg jobben og deretter trykk på «Oppgi passord for kryptert PDF» i handlingspanelet.
- V. Dialogen «Oppgi passord» vies. Trykk på «OK» for å skrive ut.

## <span id="page-26-0"></span>**7 E-postvedlegg**

Dokumentene som er lagret i dette programmet kan legges til en e-post. Merk: E-postprogrammet må konfigureres på forhånd.

- I. Trykk på «Legg til e-post» i hovedskjermen.
- II. Filer og mapper lagret i programmet oppgis. Trykk på hvilken som helst fil for å legge den til eposten. Se del [9.1](#page-28-1) for å endre listen over filer/mapper eller del [9.2](#page-28-2) for å søke i filer/mapper. En forhåndsvisning av valgt fil vises. For forhåndsvisning, gå til del [9.3.](#page-29-0) For å velge flere filer, trykk på "Flere valg" under listen, og velg deretter avmerkingsboksen som vises til venstre for listen (forhåndsvisning vises ikke).
- III. Hvis du legger ved en enkel fil, trykk på «Legg til e-post» i menyen. E-postprogrammet aktiveres og e-posten med vedlagt fil vises. (Hvis to eller flere e-postprogrammer er installert vises menyen over installerte e-postprogrammer. Velg programmet du ønsker å aktivere, og deretter vil e-posten vises med den vedlagte filen.

Hvis du legger ved flere filer, trykk på "Send til program" i menyen. Du kan velge et e-postprogram fra den oppførte applikasjonen som filene kan sendes til.

Send e-posten etter å ha utarbeidet den.

## <span id="page-27-0"></span>**8 Send til program**

Dokumentene som er lagret i dette programmet kan sendes til andre programmer.

- I. Filer og mapper lagret i programmet oppgis. Trykk på en fil for forhåndsvisning. Se del [9.1](#page-28-1) for å endre listen over filer/mapper eller del [9.2](#page-28-2) for å søke i filer/mapper. En forhåndsvisning av valgt fil vises. For forhåndsvisning, gå til del [9.3.](#page-29-0) For å velge flere filer, trykk på "Flere valg" under listen, og velg deretter avmerkingsboksen som vises til venstre for listen (forhåndsvisning vises ikke).
- II. Trykk på «Send til program» i menyen.
- III. Tilgjengelige programmer oppgis. For å sende filen til et annet program, velg programmet fra listen.

## <span id="page-28-0"></span>**9 Administrering av filer**

Filer og mapper lagret i programmet kan administreres. Tilgjengelige handlinger inkluderer følgende:

- Vise filer og mapper lagret i applikasjonen
- **Søke etter filer og mapper**
- **•** Forhåndsvise en fil
- Endre navn på en fil/mappe, eller flytt eller slette filer/mapper
- Lage en mappe.

## <span id="page-28-1"></span>**9.1 Endre fil-/mappeliste**

Du kan bytte lagringsalternativ for filer og mapper, søke i filer og mapper, sortere fil- og mappelister eller bytte visning.

Merk: For å søke i filer og mapper gå til del [9.2.](#page-28-2)

Du kan velge en av følgende funksjoner ved å trykke på menytasten (ikonet med tre prikker) til høyre for tittellinjen.

- Trykk "Bytt til intern lagring" (eller "Bytt til lagringsenhet") for å bytte et lagringsalternativ for å liste opp filer og mapper. Lagringsalternativet inkluderer intern lagring eller Lagring (inklusive SD-kort).
- Trykk på «sorter» for å sortere fil-/mappelisten. «Tidsangivelse», «Filnavn», «Filstørrelse» eller «Filformat» kan velges som sorteringsbetingelse, og «Opp» eller «Ned» kan velges som sorteringsrekkefølge.
- Trykk på «Endre visning» for å endre visning av fil-/mappelisten.Listevisning (følgende venstre figur) bytter til ikonvisning (følgende høyrefigur) når den trykkes på. Ikonvisning bytter til listevisning når den trykkes på.

### <span id="page-28-2"></span>**9.2 Søk i filer/mapper**

Velg "Søk" på menyen som vises ved å trykke på tasten Meny til høyre på tittellinjen. En filsøkingsdialog vises.

Oppgi fullstendig fil-/mappenavn eller en del av fil-/mappenavnet som du ønsker å finne. En liste over filer som inneholder søkeordet vil vises.

Ytterligere søk fra søkeresultatet kan utføres ved å trykke på Meny-tasten for å vise menyen og trykke på "Avansert søk".

Følgende betingelser kan spesifiseres for avansert søk-resultater.

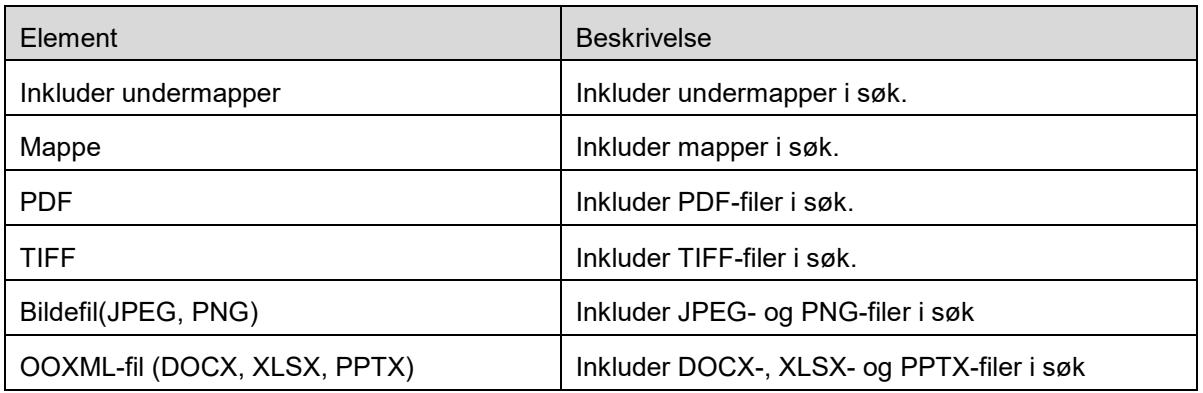

Du kan endre visningsrekkefølgen eller endre visning av søkeresultatene. Se del [9.1.](#page-28-1)

### <span id="page-29-0"></span>**9.3 Forhåndsvisning av fil**

Du kan forhåndsvise en fil i fil-/mappelisten.

Merk: Forhåndsvisning er ikke tilgjengelig hvis det ikke er tilstrekkelig lagringsplass på den mobile enheten.

Bruk to fingre for å zoome forhåndsvist bilde inn/ut (Pinch ut/Pinch inn)

Trykk på **for å rotere forhåndsvist bilde 90 grader med klokken.** 

Merk: Original størrelse og/eller bilderetning beholdes selv om en annen handling utføres etter forhåndsvisningen ble rotert og/eller zoomet.

Merk: Enkelte filformater (se kapittel [2\)](#page-3-0) kan ikke forhåndsvises eller roteres.

For filen som inneholder flere filer, kan du bla opp og ned for å forhåndsvise hver side.

Trykk på "Sjekk med annen applikasjon" (trykk på Meny-tasten til høyre på tittellinjen, og trykk deretter på "Sjekk med annen applikasjon" på menyen) for å velge en passende applikasjon for å forhåndsvise filen.

### <span id="page-29-1"></span>**9.4 Endre navn/flytte/slette filer/mapper**

Trykk og hold filen/mappen som du vil endre navn på/flytte/slette. Hurtigmenyen vises.

#### **Endre navn på en fil/mappe**

Dialogen «Endre filnavn(mappenavn)» vises. Angi et nytt navn og trykk på «OK».

Merk: Du kan kun endre navn på 1 fil/mappe per operasjon. Du kan ikke endre navn på flere filer/mapper samtidig.

Merk: Filens utvidelsesnavn kan ikke endres.

#### **Flytt filer/mapper**

Trykk på «Flytt».«Flytt»-skjermen vises. Velg ønsket mappe og trykk på «Flytt hit».

Du kan også flytte Filer/Mapper ved å utføre følgende trinn:

 Trykk på "Velg" i filer-/mappelisten. Avkrysningsbokser vises til venstre for listen, trykk deretter på filer/mapper du ønsker å flytte og trykk på «Flytt».

«Flytt»-skjermen vises. Velg ønsket mappe og trykk på «Flytt hit».

Merk: Dataene som er lagret på mobilenheten ved bruk av denne applikasjonen, vil slettes fra enheten hvis du avinstallerer denne applikasjonen. Dataene lagres i følgende katalog. Sikkerhetskopier dataene etter behov:

/Android/data/jp.co.sharp.printsystem.sharpdeskmobile\_int/files/SharpdeskMobileInt/

#### **Slett filer/mapper**

Dialogen «Slett (filnavn/mappenavn)» vises. Klikk «OK» for å slette fil/mappe.

Du kan forhåndsvise en fil før du sletter den:

Trykk på «Slett denne filen» i forhåndsvisningsskjermen (se del [9.3\)](#page-29-0).

Hvis du vil slette flere filer/mapper trykk på «Velg» i fil-/mappelisten. Avkrysningsbokser vises til venstre for listen, trykk på filer/mapper og trykk på «Slett».

### <span id="page-30-0"></span>**9.5 Opprett en mappe.**

- I. Gå til mappen hvor du vil opprette en ny mappe.
- II. Trykk på «Opprett mappe».
- III. Dialogen «Opprett mappe» vises. Angi et nytt mappenavn, og deretter trykk på «LAG» for å opprette mappen.

Merk: Dataene som er lagret på mobilenheten ved bruk av denne applikasjonen, vil slettes fra enheten hvis du avinstallerer denne applikasjonen. Dataene lagres i følgende katalog. Sikkerhetskopier dataene etter behov:

/Android/data/jp.co.sharp.printsystem.sharpdeskmobile\_int/files/SharpdeskMobileInt/

## <span id="page-31-0"></span>**10 Skriv ut fra eksternt program**

Data sendt fra andre programmer på din mobile enhet kan skrives ut fra dette programmet.

- I. Åpne filen du ønsker å skrive ut (JPEG, TIFF, PNG, PDF, DOCX, XLSX eller PPTX) i annet program.
- II. («Galleri» brukes som eksempel.) Trykk på skjerm for å vise menyen og deretter trykk på «Del» for å vise programlisten. Trykk på «Sharpdesk Mobile» i listen for å sende filen.
- III. Se trinnet hvor utskriftsinnstillingsmenyen med en utskriftsforhåndsvisning av filen vises i avsnitt [6](#page-20-0) for senere trinn (Side [22\)](#page-21-0).

Android, Android logo, Google, Google logo, Google Play and Google Play logo are trademarks or registered trademarks of Google LLC.

Sharpdesk is a trademark or registered trademark of Sharp Corporation in the U.S. and other countries.

All other company names, products, services and logos used herein are trademarks or registered trademarks of their respective owners.

QR Code is a trademark of DENSO WAVE INCORPORATED.

This software includes the following modules

Apache Commons Net / SNMP4J / Support Library / javamail-android / Zip4j / zxing / Material Icon

AN0250NB-001